#### Connect the keyboard and mouse 1 3 4 3 Connect the display

Sluit het toetsenbord en de muis aan

#### 4 Connect the power cable and press the power button

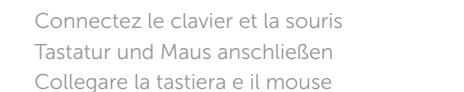

Sluit de stroomkabel aan en druk op de aan-uitknop Connectez le câble d'alimentation et appuyez sur le bouton d'alimentation Stromkabel anschließen und Betriebsschalter drücken Collegare il cavo di alimentazione e premere l'Accensione

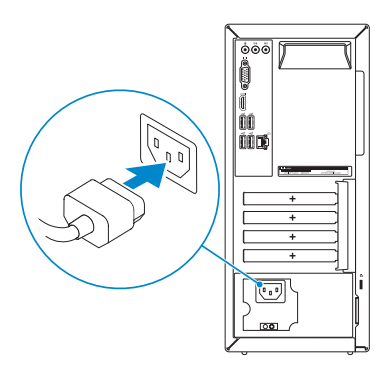

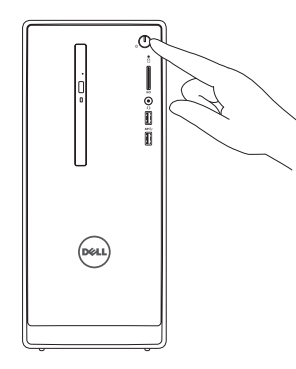

Sluit het beeldscherm aan Connectez l'écran Bildschirm anschließen Collegare lo schermo

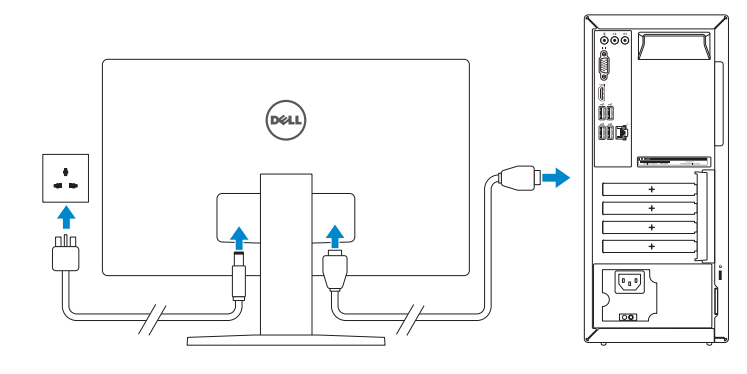

#### NOTE: If you ordered your computer with a discrete graphics card,  $\overline{\phantom{a}}$  connect the display to the discrete graphics card.

Sluit de netwerkkabel aan (optioneel) Connectez le câble réseau (facultatif) Netzwerkkabel anschließen (optional) Collegare il cavo di rete (opzionale)

 $\Omega$ 

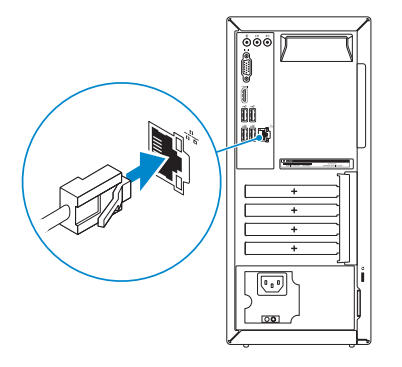

Schnellstart-Handbuch Guida introduttiva rapida

#### See the documentation that shipped with the keyboard and mouse.

- **A.B.:** Als u uw computer inclusief een discrete grafische kaart heeft gekocht, sluit u het beeldscherm aan op de discrete grafische kaart.
- **REMARQUE :** si vous avez commandé l'ordinateur avec un carte graphique séparée en option, connectez l'écran au connecteur de cette carte graphique.
- ANMERKUNG: Wenn Sie einen Computer mit separater Grafikkarte bestellt haben, schließen Sie die Anzeige über die separate Grafikkarte an.
- A.B.: se il computer è stato ordinato con una scheda grafica discreta, collegare lo schermo alla scheda grafica discreta.

Raadpleeg de documentatie die bij het toetsenbord en de muis is meegeleverd. Reportez-vous à la documentation fournie avec le clavier et la souris. Weitere Informationen finden Sie in der Dokumentation Ihrer Tastatur und Maus. Consultare la documentazione fornita con la tastiera e il mouse.

#### 2 Connect the network cable-optional

- **A.B.:** Als u verbinding maakt met een beveiligd draadloos netwerk, voer dan het wachtwoord in voor toegang tot het draadloze netwerk wanneer u hier om wordt gevraagd.
- **Z REMARQUE :** si vous vous connectez à un réseau sans fil sécurisé, entrez le mot de passe d'accès à ce réseau lorsque vous y êtes invité.
- ANMERKUNG: Wenn Sie sich mit einem geschützten Wireless-Netzwerk verbinden, geben Sie das Kennwort für das Wireless-Netzwerk ein, wenn Sie dazu aufgefordert werden.
- **A.B.:** se ci si sta connettendo a una rete wireless protetta, inserire la password di accesso alla rete wireless quando richiesto.

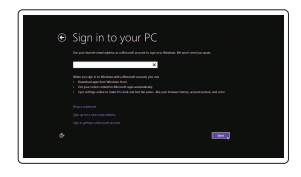

Effettuare l'accesso al proprio account Effettuare raccesso at proprio account locale **© 2015 Dell Inc.**<br>Microsoft oppure creare un account locale

## Quick Start Guide

# Inspiron 3650

#### 5 Finish Windows setup

Voltooi de Windows-setup | Terminez l'installation de Windows Windows-Setup abschließen | Terminare l'installazione di Windows

Enable security and updates

#### **NOTE:** If you are connecting to a secured wireless network, enter the password for the wireless network access when prompted.

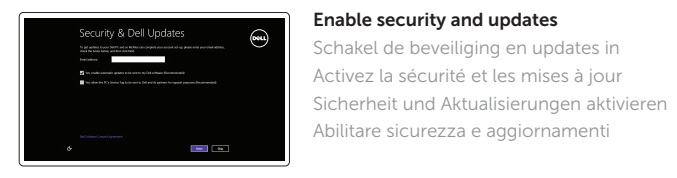

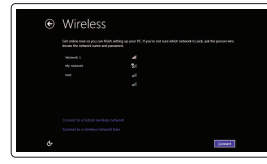

Abilitare sicurezza e aggiornamenti

Connect to your network

Maak verbinding met uw netwerk Connectez-vous à votre réseau Mit dem Netzwerk verbinden Connettere alla rete

#### Sign in to your Microsoft account or create a local account

Meld u aan bij uw Microsoft-account of maak een lokale account aan Connectez-vous à votre compte Microsoft

ou créez un compte local

Bei Ihrem Microsoft-Konto anmelden oder lokales Konto erstellen

© 2015 Microsoft Corporation.

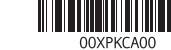

#### Product support and manuals

Productondersteuning en handleidingen Support produits et manuels Produktsupport und Handbücher Supporto prodotto e manuali

Dell.com/support

Dell.com/support/manuals Dell.com/support/windows8

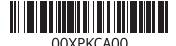

Contact Dell

Neem contact op met Dell | Contacter Dell Kontaktaufnahme mit Dell | Contattare Dell

Dell.com/contactdell

#### Regulatory and safety

Regelgeving en veiligheid Réglementations et sécurité Sicherheitshinweise und Zulassungsinformationen Normative e sicurezza

Dell.com/regulatory\_compliance

#### Regulatory model

Wettelijk model | Modèle réglementaire Muster-Modellnummer | Modello di conformità alle normative D19M

#### Regulatory type

Wettelijk type | Type réglementaire Muster-Typnummer | Tipo di conformità D19M002

#### Computer model

Computermodel | Modèle de l'ordinateur Computermodell | Modello computer

Inspiron 3650

- 10. USB 2.0-Anschlüsse (4)
- 11. Netzwerkanschluss
- 12. Service-Tag-Etikett
- 13. Erweiterungskartensteckplätze
- 14. Stromanschluss
- 15. Diagnosetaste der Stromversorgung
- 16. Anzeige der Stromversorgung
- 17. Ringe für Vorhängeschloss
- 18. Sicherheitskabeleinschub
- 
- 2. Festplattenaktivitätsanzeige
- 3. Speicherkartenleser 4. Kopfhöreranschluss
- 
- 5. USB 3.0-Anschlüsse (2)
- 6. Optisches Laufwerk (optional)
- 7. Audioanschlüsse (3)
- 8. VGA-Anschluss
- 9. HDMI-Anschluss
- 1. Accensione
- 2. Indicatore di attività del disco rigido 11. Porta di rete
- 3. Lettore di schede multimediali
- 4. Porta auricolare
- 5. Porte USB 3.0 (2) 6. Unità ottica (opzionale)
- 7. Porte audio (3)
- 8. Porta VGA
- 9. Porta HDMI
- 
- 
- 12. Etichetta Numero di servizio
- 13. Slot delle schede di espansione
- 14. Porta di alimentazione
- 15. Pulsante di diagnostica dell'alimentatore
- 16. Indicatore di alimentazione
- 17. Anelli del lucchetto
- 18. Slot cavo di protezione
- 10. USB 2.0 ports (4)
- 11. Network port
- 12. Service Tag label 13. Expansion-card slots
- 14. Power port
- 15. Power-supply diagnostic button
- 16. Power-supply light

18. Security-cable slot

#### 10. Porte USB 2.0 (4)

- 1. Power button 2. Hard-drive activity light
- 3. Media-card reader
- 4. Headset port
- 5. USB 3.0 ports (2)
- 6. Optical drive (optional)
- 7. Audio ports (3)
- 8. VGA port
- 9. HDMI port
- 1. Aan-uitknop
- 2. Activiteitenlampje vaste schijf
- 3. Mediakaartlezer
- 4. Headsetpoort
- 5. USB 3.0-poorten (2)
- 6. Optisch station (optioneel)
- 7. Audiopoorten (3)
- 8. VGA-poort
- 9. HDMI-poort
- 1. Bouton d'alimentation
- 2. Voyant d'activité du disque dur
- 3. Lecteur de carte mémoire
- 4. Port pour casque
- 5. Ports USB 3.0 (2)
- 6. Lecteur optique (en option)
- 7. Ports audio (3)
- 8. Port VGA
- 9. Port HDMI
- 17. Padlock rings
- 
- 10. USB 2.0-poorten (4)
- 11. Netwerkpoort 12. Servicetag
- 13. Uitbreidingskaartsleuven
- 14. Netstroompoort
- 15. Diagnostische knop voeding
- 16. Voedingslampje
- 17. Beugels van hangslot
- 18. Sleuf voor beveiligingskabel
- 10. Ports USB 2.0 (4)
- 11. Port réseau
- 12. Étiquette de numéro de série
- 13. Logements pour carte d'extension
- 14. Port d'alimentation
- 15. Bouton de diagnostic d'alimentation
- 16. Voyant d'alimentation
- 17. Anneaux pour cadenas
- 18. Emplacement pour câble de sécurité

#### SupportAssist Check and update your computer

Controleer de computer en werk deze bij Recherchez des mises à jour et installez-les sur votre ordinateur Computer überprüfen und aktualisieren Verificare e aggiornare il computer

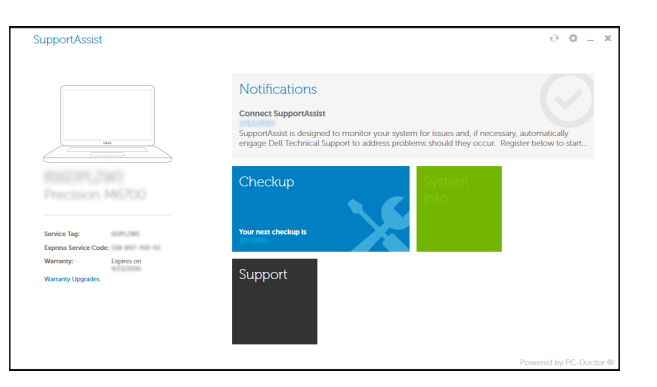

#### Register your computer

Registreer de computer | Enregistrez votre ordinateur Computer registrieren | Registrare il computer

#### Dell Backup Backup, recover, repair, or restore your computer

and Recovery Maak een back-up van de computer en herstel of repareer uw computer

> Effectuez une sauvegarde, récupération, réparation ou restauration de votre ordinateur

> Computer sichern, wiederherstellen oder reparieren Effettuare il backup, il recupero, la riparazione o il ripristino del computer

#### Dell Help & Support

Dell-help & ondersteuning | Dell aide et assistance Dell Hilfe & Support | Guida e supporto Dell

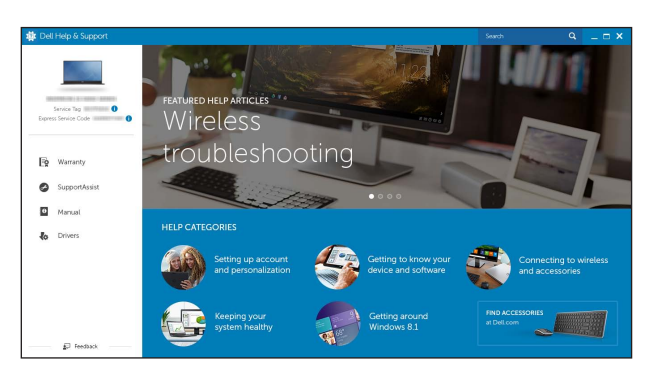

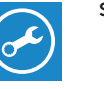

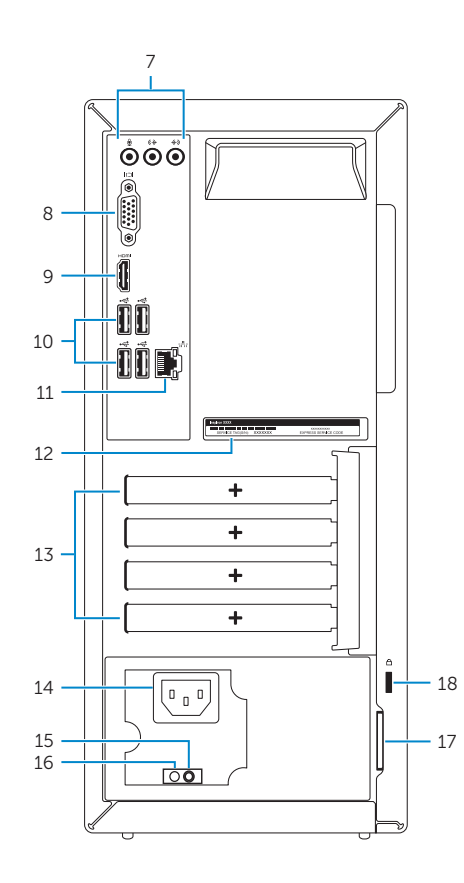

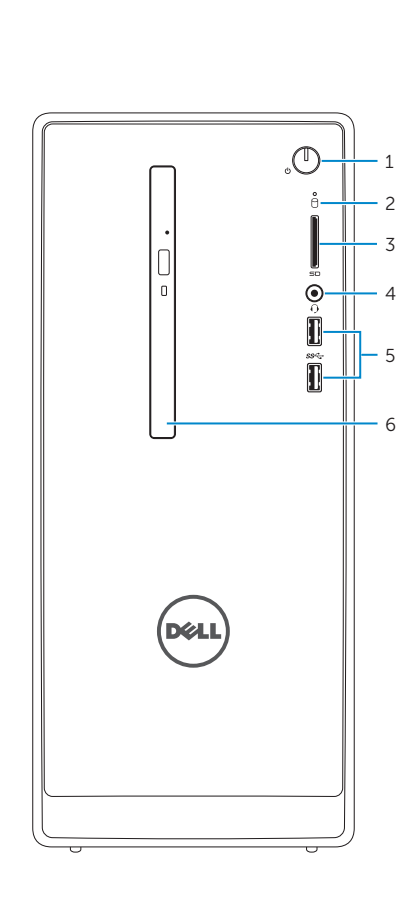

### Features Kenmerken | Caractéristiques | Funktionen | Funzioni | Europe | Funzioni | Funzioni | Funzioni | Funzioni | Funzioni | Funzioni | Funzioni | Funzioni | Funzioni | Funzioni | Funzioni | Funzioni | Funzioni | Funzioni | Funz

#### Locate Dell apps

Vind Dell apps | Localiser les applications Dell Dell Apps ausfindig machen | Individuare le app Dell

# E

 $\sqrt{2}$ 

 $\mathbb{R}^2$